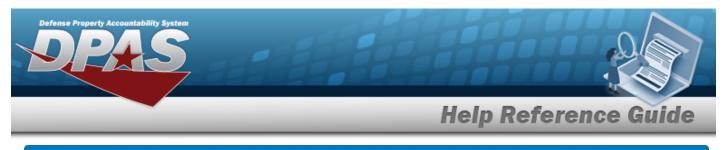

# **Upload a DLA Fuel File**

## Overview

The Maintenance and Utilization module Defense Logistics Agency (DLA) Fuel Upload process provides the ability to upload one to many DLA Fuel records associated within the M&U module. The ability to identify any errors during the process is also available. The process uses .csv files to upload the data.

The process consists of a five step sequence:

- 1. **File Upload** Locate the .csv file to upload
- 2. **Choose Template** Choose the type of data to convert
- 3. Specify Columns Match the mandatory columns to the .csv data
- 4. **Update DPAS** Upload and initially verify the data
- 5. **Transaction Results** Verify the results were processed successfully

## Navigation

Utilities > File Upload > DLA Fuel > DLA Fuel Upload page

### Procedures

#### Upload a DLA Fuel File

#### Cancel

Selecting at any point of this procedure removes all revisions and closes the page. **Bold** numbered steps are required.

**1.** Select Choose File in the Upload File Path field. *The Windows Choose File to Upload* pop-up window appears.

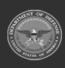

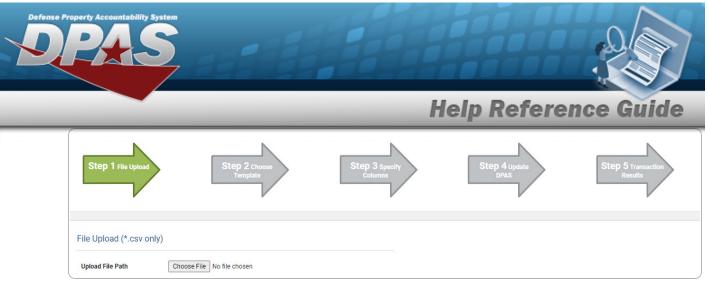

- 2. Choose the .csv file to attach, and select it.
- 3. Select Open . The **Choose File to Upload** pop-up window closes, the file name appears in the Upload File Path field, and the Choose Template step automatically appears.

| Step 1 File Chosen                     | Step 2 Choose<br>Template | Step 3 specify<br>Columns | Step 4 update<br>DPAS | Step 5 Transaction<br>Results |
|----------------------------------------|---------------------------|---------------------------|-----------------------|-------------------------------|
| Select The Template That N<br>Template | Matches The File Contents |                           |                       |                               |
|                                        |                           |                           |                       | Cancel                        |

**4.** Use  $\checkmark$  to select the DLA Fuel file template. *The Specify Columns step automatically appears, with a grid showing the file's contents.* 

| st                   | 8p 1 File Chosen            | Step 2 Template<br>Chosen | Step 3 specify<br>Columns        | Step 4 Update<br>DPAS | Step 5 transaction<br>Results |                |                          |                               |                                               |
|----------------------|-----------------------------|---------------------------|----------------------------------|-----------------------|-------------------------------|----------------|--------------------------|-------------------------------|-----------------------------------------------|
|                      | le contents to available    | aalumma                   |                                  |                       |                               |                |                          |                               |                                               |
| Row                  | EBS Billing Document Number | Transaction Date          | Product Code                     | Quantity              | Unit Cost                     | Customer State | Vehicle ID               | Odometer                      | EBS Processing Date                           |
|                      | EBS Billing Document Number | Transaction Date          | Product Code     Product Code I* | Quantity              | Unit Cost                     | Tr.            | Vehicle ID Vehicle ID !* | Odometer  Odometer Reading I* | EBS Processing Date<br>EBS Processing Date I* |
| Row 🗌<br>No<br>heade | EBS Billing Document Number | Transaction Date          |                                  | 10                    | 10                            | W.             | 10                       | 1                             | 10                                            |

- 5. Click C to select the No Header. Only select if the .csv file does NOT have a header row listing the column contents.
- 6. Use 💙 to select the correct column indicator for the EBS Billing Document Number.
- 7. Use  $\checkmark$  to select the correct column indicator for the Transaction Date.
- 8. Use  $\checkmark$  to select the correct column indicator for the Product Code.

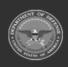

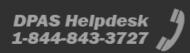

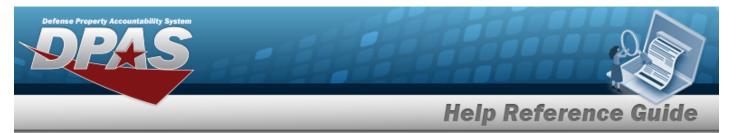

- **9.** Use **\*** to select the correct column indicator for the Quantity.
- **10.** Use  $\checkmark$  to select the correct column indicator for the Unit Cost.
- **11.** Use **\*** to select the correct column indicator for the Customer State.
- **12.** Use  $\checkmark$  to select the correct column indicator for the Vehicle ID.
- **13.** Use  $\checkmark$  to select the correct column indicator for the Odometer.
- **14.** Use  $\checkmark$  to select the correct column indicator for the EBS Processing Date.
- 15. For all other rows, use  $\checkmark$  to select Not Used.
- 16. Select

. The file upload starts validating.

| Step 1 File Chosen                 | Step 2 Template<br>Chogen | Step 3 columns<br>Specified | Step 4 valdation | Step 5 Transceller<br>Retails |
|------------------------------------|---------------------------|-----------------------------|------------------|-------------------------------|
| Click Update to finalize and check | k for upload errors       |                             |                  |                               |
|                                    |                           |                             |                  | Cancel Update                 |

#### *If the validation fails:*

Continue

- A. The following symbols specify the error for the individual cell:
  - 🔺 Error
  - 🛛 💆 Invalid Data Type
  - 🛛 🕺 Data not found in Look up
  - One was the sequired of the sequired of the
  - 🔶 🔺 Max Length of field exceeded. Max Length: x
- B. Select Cancel twice to return to the **File Upload** page.
- C. Review and edit the original .CSV file outside of DPAS.
- D. Return to Step 1.

*If the validation passes: The to the Update DPAS step appears.* 

17. Select <sup>update</sup>. The file is finalized, checked for errors, and the Transaction Results step appears.

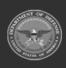

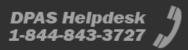

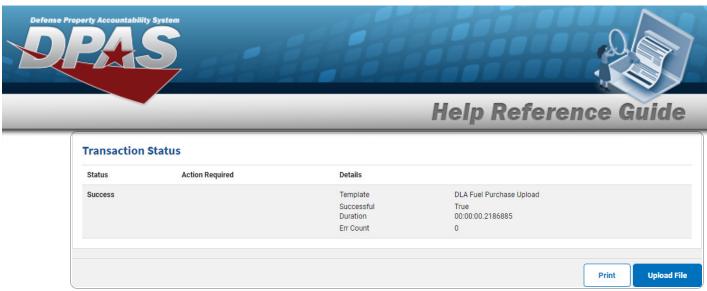

*If the file does not pass validation:* 

- A. Review and edit the original .csv file outside of DPAS.
- B. Select Upload File . The page returns to the **File Upload** page, and repeat the process with the revised file.

If the file **does** pass validation:

A. Select rint a report of the transaction. *The Print a File Upload page appears.* 

| Status  | Details    |                          |
|---------|------------|--------------------------|
| Success | Template   | DLA Fuel Purchase Upload |
|         | Successful | True                     |
|         | Duration   | 00:00:00.2186885         |
|         | Err Count  | 0                        |
|         |            |                          |
| 7       |            |                          |
|         |            | Sear                     |
|         |            | Sear                     |

- B. Select
- . The **File Upload** page appears.

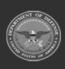